## Steps to Add Signature:

Step 1: Highlight signature and confidentiality disclosure from this email and on your keyboard press: Ctrl+C to copy the signature.

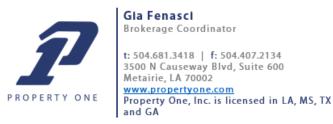

This transmittal may contain information that is privileged or confidential. If you are not the intended recipient, you are hereby notified that you have received this transmittal in error and that any review, dissemination, distribution or copying of this transmittal is strictly prohibited. If you have received this communication in error, please notify this office immediately by reply or by telephone at {504} 681-3400 and immediately delete this message and all its attachments, if any. Although this transmission and any attachments are believed to be free of any virus or other defect that might affect any computer system into which it is received and opened, it is the responsibility of the recipient to ensure that it is virus free and no responsibility is accepted by Property One, its subsidiaries and affiliates, as applicable, for any loss or damage arising in any way from its use. Thank you.

Step 2: In the top left corner, go to "File" (2.1) & then select "Options" (2.2)

(2.1)

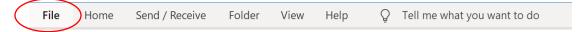

(2.2)

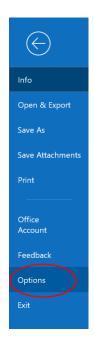

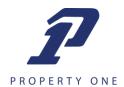

Step 3: Under the "Options" section, select "Mail"

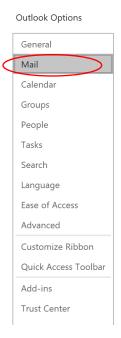

Step 4: Under "Mail," select "Signatures."

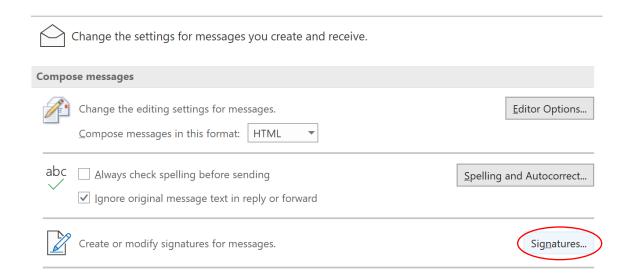

Step 5: Under the "Signature" screen (5.1) you want to select "New" and you will be prompt to name your signature (5.2). "First Name" works. Click "ok"

## 5.1

| Signatures and S         | tationery           |                          |                |                            |                             | ?  | ×    |
|--------------------------|---------------------|--------------------------|----------------|----------------------------|-----------------------------|----|------|
| <u>E</u> -mail Signature | Personal Stationery |                          |                |                            |                             |    |      |
| Select signature to edit |                     | Choose default signature |                |                            |                             |    |      |
|                          |                     |                          | ^              | E-mail <u>a</u> ccount:    | gia.fenasci@propertyone.com |    | ~    |
|                          |                     |                          |                | New <u>m</u> essages:      |                             |    | ~    |
|                          |                     |                          | ~              | Replies/ <u>f</u> orwards: |                             |    | ~    |
| <u>D</u> elete           | <u>N</u> ew         | <u>S</u> ave             | <u>R</u> ename |                            |                             |    |      |
| Edi <u>t</u> signature   |                     |                          |                |                            |                             |    |      |
| Calibri (Body)           | 11 Y B              | ΙU                       | Automatic      | <b> </b>                   | <u>■ B</u> usiness Card     |    |      |
|                          |                     |                          |                |                            |                             |    | ^    |
|                          |                     |                          |                |                            |                             |    |      |
|                          |                     |                          |                |                            |                             |    |      |
|                          |                     |                          |                |                            |                             |    |      |
|                          |                     |                          |                |                            |                             |    |      |
|                          |                     |                          |                |                            |                             |    |      |
|                          |                     |                          |                |                            |                             |    |      |
|                          |                     |                          |                |                            |                             |    | ~    |
|                          |                     |                          |                |                            |                             |    |      |
|                          |                     |                          |                |                            | ОК                          | Са | ncel |

## 5.2

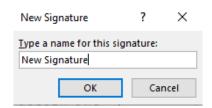

Step 6: Under the "Edit signature" portion of the signature page, you will now paste the signature using "Ctrl+V" on your keyboard. Update your respective information – including: name, title, phone numbers, and address. The confidentially disclosure should remain the same.

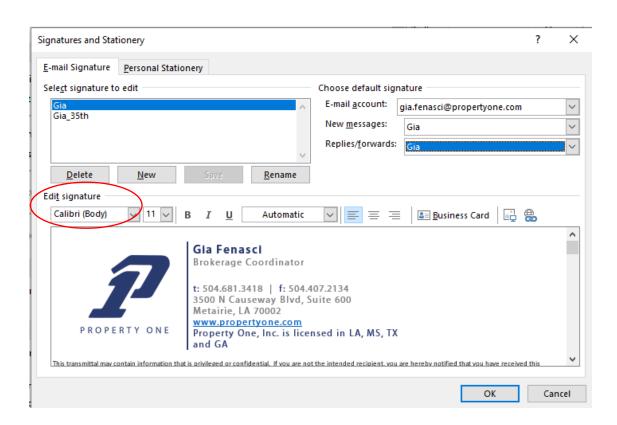

Step 7: Save the updated signature and under "Choose default signature," be sure that your new signature "First Name" is applied to "New messages" and "Replies/forwards."

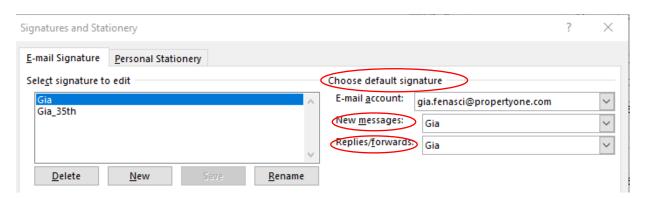

Step 8: Click "Ok" and you're done.

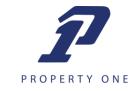